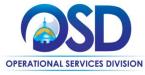

### Job Aid:

### Maintain Organization Information for COMMBUYS Vendor Account

#### This Job Aid shows how to:

Maintain company/organization information for COMMBUYS Vendor Account.

#### Of Special Note:

Only the Seller Administrator can update company/organization information such as: commodity codes, addresses, and users on the account. When entering or updating information, all asterisked (\*) data fields must be completed before any information can be saved.

It is the responsibility of the Seller Administrator to maintain the company's information and ensure that the information provided is true and accurate. These instructions assume the logged in user has the Seller Administrator role. For guidance on how to get to the Seller Administrator Home Page, consult the Job Aid "Basic COMMBUYS Navigation for Vendors."

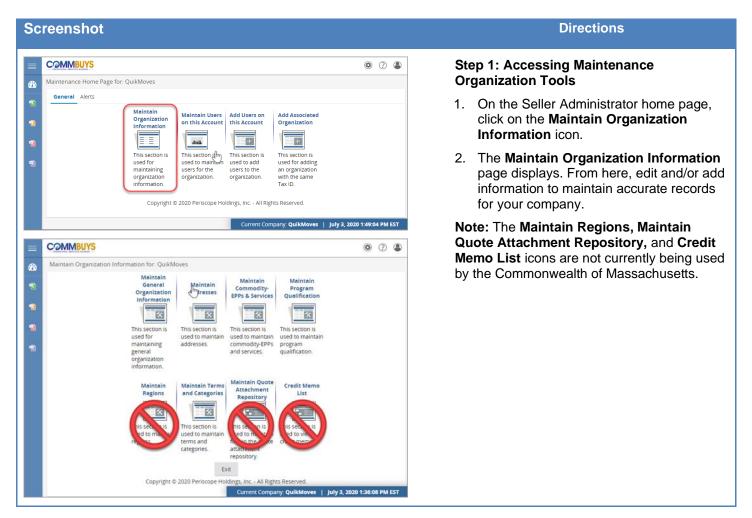

Add Form Save & Exit Save & Continue Reset Cancel & Exit

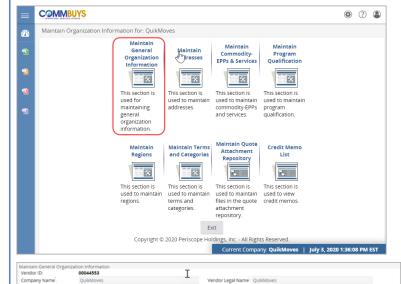

| DBA for Vendor:<br>Tax ID #:                                                                                                    | 346773458       | Country Code for Ta    | x ID: US - United Stat | es of America     | ica                                      |
|----------------------------------------------------------------------------------------------------|-----------------|------------------------|------------------------|-------------------|------------------------------------------|
| Is Tax ID # an Employer Ide                                                                                                    | entification Nu | mber (EIN) or a Social | Security Number (SSN   | 2                 |                                          |
| • EIN • SSN<br>Incorporation Details:<br>Business Description:<br>Preferred Delivery Method<br>Vendor Email:                                      |                 | noemail.com            | Year of Incorporation: | 0                 |                                          |
| Vendor Fax:<br>Emergency Supplier:                                                                                                    |                 |                        |                        |                   |                                          |
| "Yes "No<br>Emergency Phone:<br>Emergency Contact Name<br>Emergency Email:<br>Emergency Info Comment.<br>User Last Updated:<br>Date Last Updated: |                 |                        |                        |                   |                                          |
| Attachments                                                                                                    |                 |                        |                        |                   |                                          |
|                                                                                                    |                 |                        |                        |                   | No Attachments                           |
|                                                                                                    |                 |                        |                        | File:<br>Descript | Choose File No file chosen ption: Upload |
| Forms                                                                                                    |                 |                        |                        |                   |                                          |
| *Click <b>Add Form</b> to add fo                                                                                                    | rm attachmen    | ts.                    |                        |                   |                                          |

### Step 2: Accessing the Organization's General Information

- Click on the Maintain General
   Organization Information page to manage your company's default information.
- 2. Use the Maintain General Organization Information page to manage your company's general information including:
  - Company Name
  - Vendor Legal Name
  - Country Code for Tax ID
  - Tax ID Type (EIN or SSN)
  - Incorporation Details (State and Year of Incorporation)
  - · Business Description
  - Preferred Delivery Method
  - Vendor Email
  - Vendor Fax
  - Emergency Supplier (Yes or No. If yes complete the fields listed below.)
    - o Emergency Phone
    - o Emergency Contact Name
    - o Emergency Email
    - o Emergency Info Comment
- In the Attachments box, it is possible to add documents (5MB max). These documents are visible to buyers looking at your profile.
  - Click Choose File.
  - Select the file you would like to add and click **Open**.
  - Click the Upload button to attach it to your profile.
- Click on the Save & Exit button to return to the Maintain Organization Information page.

**Note:** The COMMBUYS-generated Vendor ID, Tax ID, and Login ID that was entered upon initial registration cannot be modified.

The **Forms** section is not currently in use.

Maintain Org. Info. Page 2 of 8

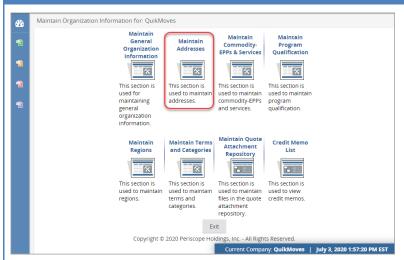

### Step 3: Accessing the Organization's Addresses

Click on the **Maintain Addresses** icon on the **Maintain Organization Information** page to update current addresses or add additional addresses.

**Note:** Five (5) different email addresses can be added and activated for the Bid Mailing Address type. Only one (1) email address can be designated for General and PO address type.

The Remit and Sales Address types are not currently being used.

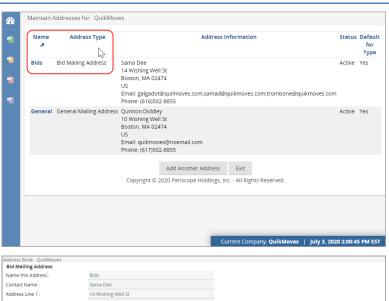

#### Step 4: Maintaining Addresses

- 1. Click on the hyperlinked address name for the address that requires updating.
- Update the fields as needed, designate an Address Type, or add multiple email addresses, for the Bid Mailing Address.
- Click Save and Exit to return to the Maintain Address page.

Maintain Org. Info. Page 3 of 8

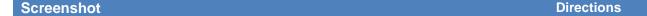

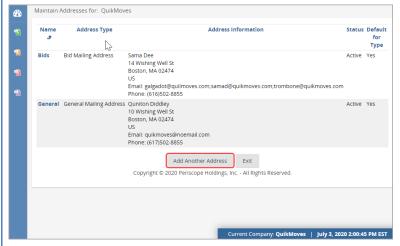

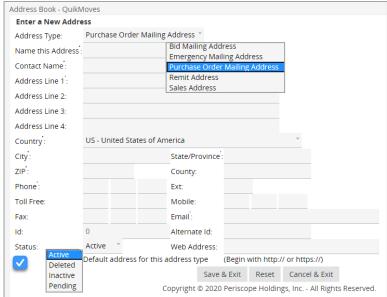

#### Step 5: Entering a New Address

- 1. Click on the **Add Another Address** button to add a new address.
- 2. Select the **Address Type** from the dropdown menu at the top of the screen.
- In the Name this Address field, enter the name for the address.
- 4. Complete the form by filling in the required fields.
- For the Bid Mailing Address, up to (5) emails addresses can be added. Click Add Email. and enter the email addresses.
- Select the **Status** of the address. By default, the address is marked **Active**.
- To designate the address as the default for the Address Type selected, check the box next to Default address for this address type.
- Click Save & Exit to return to the Maintain Addresses page.
- 9. Click **Exit** to return to the **Maintain Organization Information** page.

**Note:** An organization can have as many addresses as needed, but each address type is required to have a default.

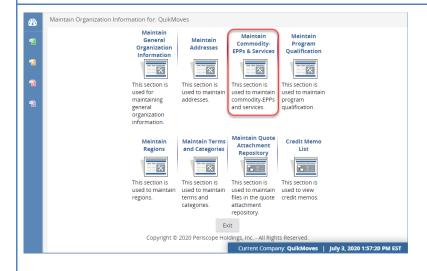

## Step 6: Accessing the Commodity-EPP Maintenance Home Page

Click on the Maintaining Commodity-EPP Codes & Services icon on the Maintain Organization Information page.

**Note:** COMMBUYS uses the United Nations Standard Products and Services Code ® (UNSPSC) commodity classification system. All vendors must have a least one UNSPSC commodity code associated with their vendor profiles.

UNSPSC commodity codes determine which bid notifications you will receive; therefore, selecting all possible codes to cast the widest net is encouraged.

Maintain Org. Info. Page 4 of 8

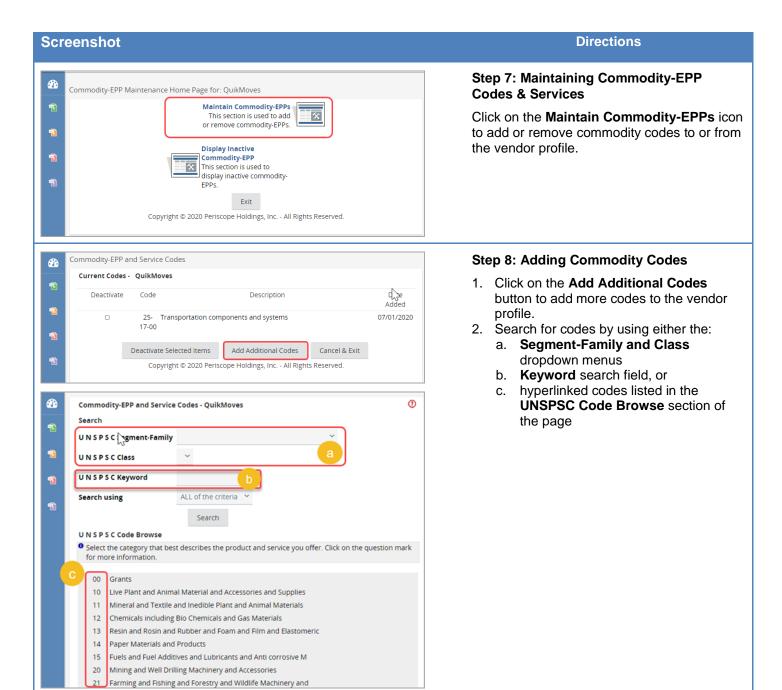

Maintain Org. Info. Page **5** of **8** 

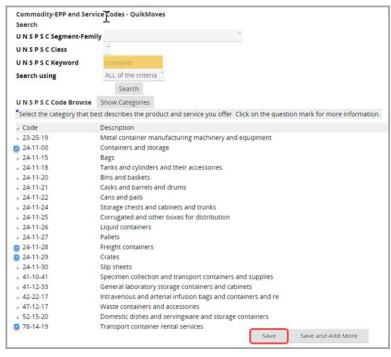

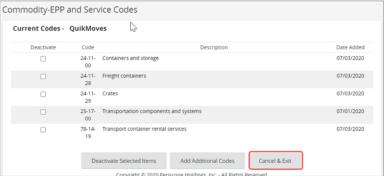

#### Step 9: Selecting Commodity Codes from Search Results

- To select code(s) check the Code box next to the code(s) you wish to add.
- Click the Save and Add More button to add the selected codes to the vendor profile and remain on this page to continue adding codes.
- 3. Click the **Save** button to add the selected codes to the vendor profile and return to the previous page.
- 4. Once saved, the codes will appear as current codes.
- Click Cancel & Exit to return to the Commodity-EPP Maintenance Home Page when commodity code maintenance is complete.

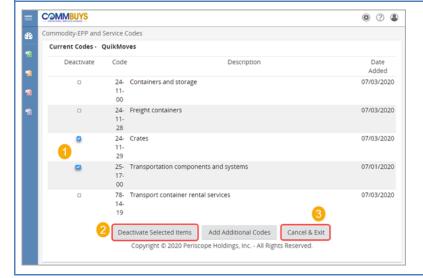

#### **Step 10: Removing Commodity Codes**

- To remove code(s) check the **Deactivate** box next to the code(s) in **Current Codes** list.
- 2. Click Deactivate Selected Items button.
- Once the page refreshes and the selected code(s) are removed, click on the Cancel & Exit button to return to the Commodity-EPP Maintenance Home Page.

Maintain Org. Info. Page 6 of 8

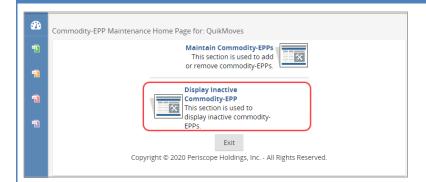

## Step 11: Reviewing Deactivated Commodity Codes

Click on the **Display Inactive Commodity- EPP** button from the **Commodity-EPP Maintenance Home Page**.

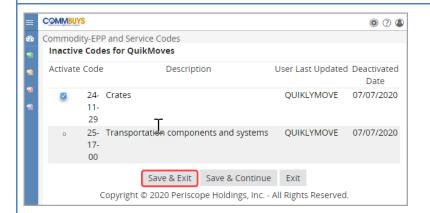

#### Step 12: Reactivating Commodity Codes

- 1. A list of commodity codes that were once active for the vendor profile is displayed.
- To reactivate code(s) check the **Activate** box next to the code(s) that need to be reactivated.
- Click on the Save & Exit button to return to the Commodity-EPP Maintenance Home Page.
- 4. Click **Exit** to return to the **Maintain Organization Information** page.

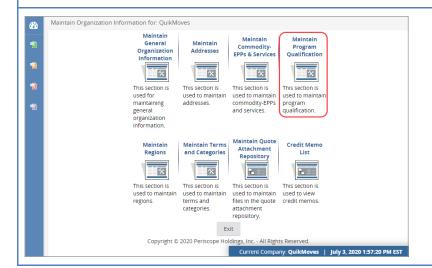

#### Step 13: Maintaining Program Qualification

Click on the **Maintain Program Qualification** to access messages regarding the *Small Business Purchasing Program* certification renewal or to complete the application for consideration.

Maintain Org. Info. Page **7** of **8** 

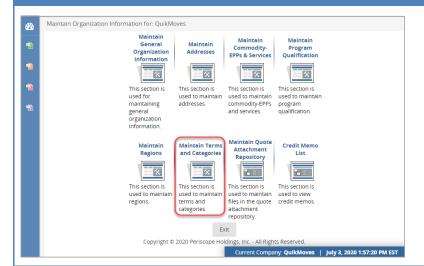

# Step 14: Accessing the Maintain Terms and Categories Page

Click on the **Maintain Terms and Categories** icon from the **Maintain Organization Information** page.

| rms, Categories, and Certi<br>Terms                                                                                                    | fications - QuikMoves                                                                                                    |
|----------------------------------------------------------------------------------------------------|----------------------------------------------------------------------------------------------------|
| Terms                                                                                                    |                                                                                                    |
|                                                                                                    |                                                                                                    |
| Categories & Certificatio                                                                                                    | ns                                                                                                    |
| Category: Disadvantage                                                                                                    | d Business Enterprise (DBE) Certified                                                                                                    |
| Office (SDO) as a Disadv<br>your selection will be va                                                                                                    | n "certified" indicates you are currently certified by the Massachusetts Supplier Diversity<br>antaged Business Enterprise (DBE). Note that, once your COMMBUY's registration is complete<br>lidated against the SDO Directory of Certified Businesses. The database is available for searc<br>Category URL: http://www.mass.gov/sdo                                                                                            |
| Not Certified                                                                                                    |                                                                                                    |
| <ul> <li>DBE Certified</li> </ul>                                                                                                    |                                                                                                    |
| • • •                                                                                                    | ned Business Enterprise (DOBE) Certified  "certified" indicates you are currently certified by the Massachusetts Supplier Diversity                                                                                                    |
| Description: A check in<br>Office (SDO) or by an SD<br>COMMBUYS registration                                                                                                    | ned Business Enterprise (DOBE) Certified in "certified" in "certified" indicates you are currently certified by the Massachusetts Supplier Diversity O certification partner as a Disability-Owned Business Enterprise (DOBE). Note that, once you is complete, your selection will be validated against the SDO Directory of Certified ie is available for search at the following link. Category URL: http://www.mass.gov/sdo |
| Description: A check in Office (SDO) or by an SD COMMBUYS registration Businesses. The database Not Certified DOBE Certified                                                                                | n "certified" indicates you are currently certified by the Massachusetts Supplier Diversity O certification partner as a Disability-Owned Business Enterprise (DOBE). Note that, once you is complete, your selection will be validated against the SOD Directory of Certified e is available for search at the following link. Category URL: http://www.mass.gov/sdo                                                           |
| Description: A check in<br>Office (SDO) or by an SD<br>COMMBUYS registration<br>Businesses. The databas<br>Not Certified                                                                                    | n "certified" indicates you are currently certified by the Massachusetts Supplier Diversity O certification partner as a Disability-Owned Business Enterprise (DOBE). Note that, once you is complete, your selection will be validated against the SDO Directory of Certified e is available for search at the following link. Category URL: http://www.mass.gov/sdo                                                           |
| Description: A check in Office (SDO) or by an SD COMMBUYS registration Businesses. The database Not Certified  DOBE Certified  Category: DUNS Number                                                        | n "certified" indicates you are currently certified by the Massachusetts Supplier Diversity O certification partner as a Disability-Owned Business Enterprise (DOBE). Note that, once you is complete, your selection will be validated against the SDO Directory of Certified e is available for search at the following link. Category URL: http://www.mass.gov/sdo                                                           |
| Description: A check in Office (SDO) or by an SD COMMBUYS registration Businesses. The databases. The databases not Certified  DOBE Certified  Category: DUNS Number Please select at most one consequence. | n "certified" indicates you are currently certified by the Massachusetts Supplier Diversity O certification partner as a Disability-Owned Business Enterprise (DOBE). Note that, once you is complete, your selection will be validated against the SDO Directory of Certified else is available for search at the following link.  Category URL: http://www.mass.gov/sdo                                                       |

# Step 15: Maintaining Terms and Categories

- To edit the categories associated with the vendor profile, check the appropriate box under the categories that need to be updated.
- 2. Once you are finished click **Save & Exit** at the bottom of the page to return to the previous page.

**Note:** Categories related to certification such as MBE and WBE certifications cannot be self-selected as they require Commonwealth approval and will be selected internally by the Commonwealth.

Maintain Org. Info. Page 8 of 8